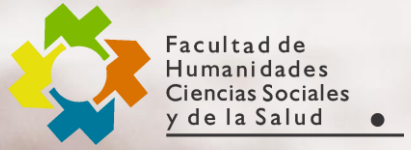

**Área de Recursos Virtuales evh@unse.edu.ar**

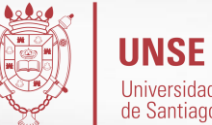

#### **Universidad Nacional** de Santiago del Estero

### GUÍA RÁPIDA PARA ESTUDIANTES **4**

### **Chats**

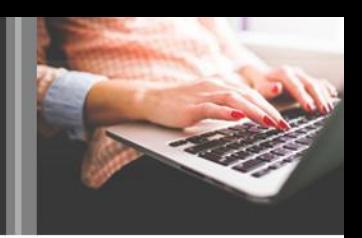

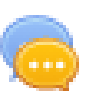

Este modulo sirve para intercambiar información entre los usuarios del curso mientras están conectados a dicho chat. La sala de chat se abrirá en una ventana emergente sin perder de vista la pagina del curso.

- **Características**
- *Permite una interacción fluida mediante texto sincrónico .*
- *Incluye las fotos de los perfiles en la ventana de chat.*
- *Soporta direcciones URL , emoticones, integración de HTML, imágenes,etc.*
- *Todas las sesiones quedan registradas para verlas posteriormente, y pueden ponerse a disposición de los estudiantes.*

### Sala de chat

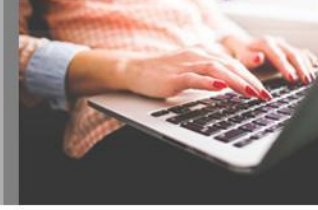

#### **¿Cómo acceder a la sala de chat?**

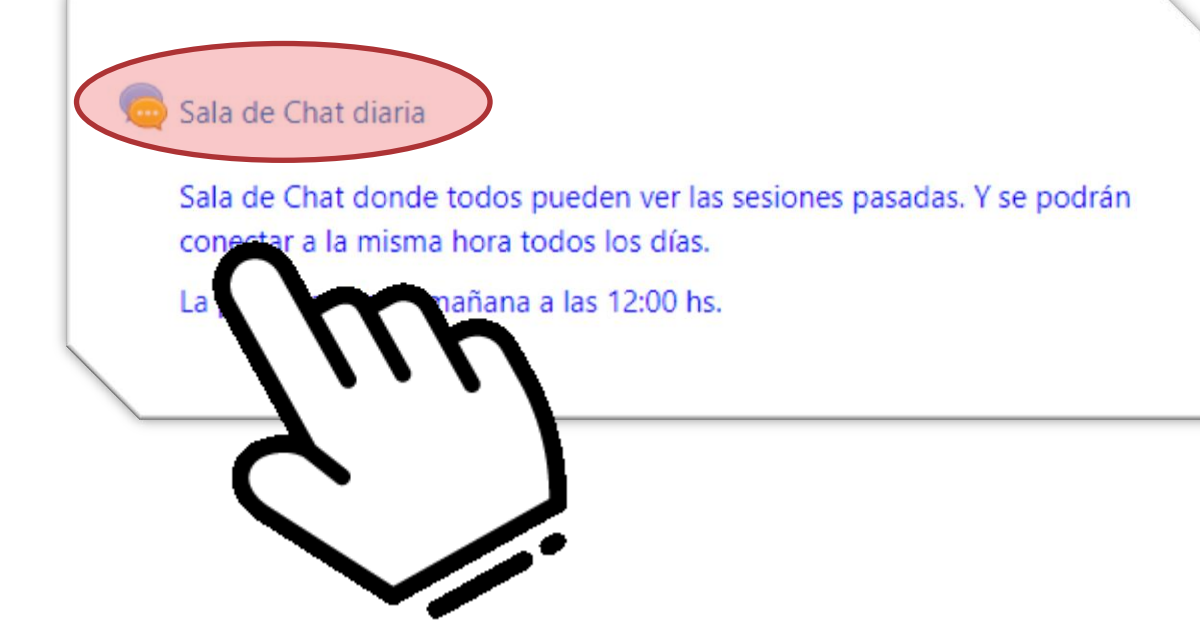

*Hacer clic en el icono de chat para poder entrar a la sala.*

*Además antes de ingresar se puede visualizar que brinda una breve descripción informando sobre dicha sala.*

### Sala de chat

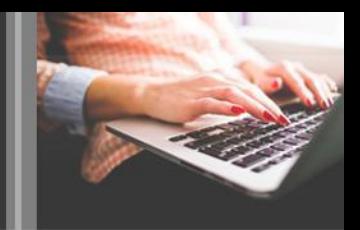

#### Sala de Chat diaria

Sala de Chat donde todos pueden ver las sesiones pasadas. Y se podrán conectar a la misma hora todos los días.

La próxima cita es mañana a las 12:00 hs.

La próxima sesión de chat empezará el jueves, 20 de mayo de 2021, 11:00, (dentro de 12 horas 43 minutos)

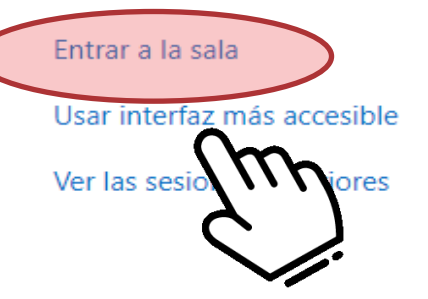

*Luego de ingresar a la sala podrán visualizar la siguiente pantalla:* 

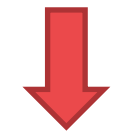

### Sala de chat

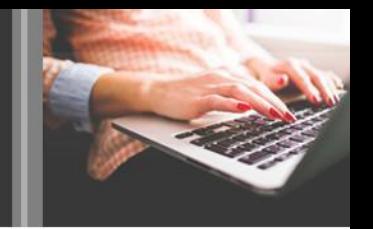

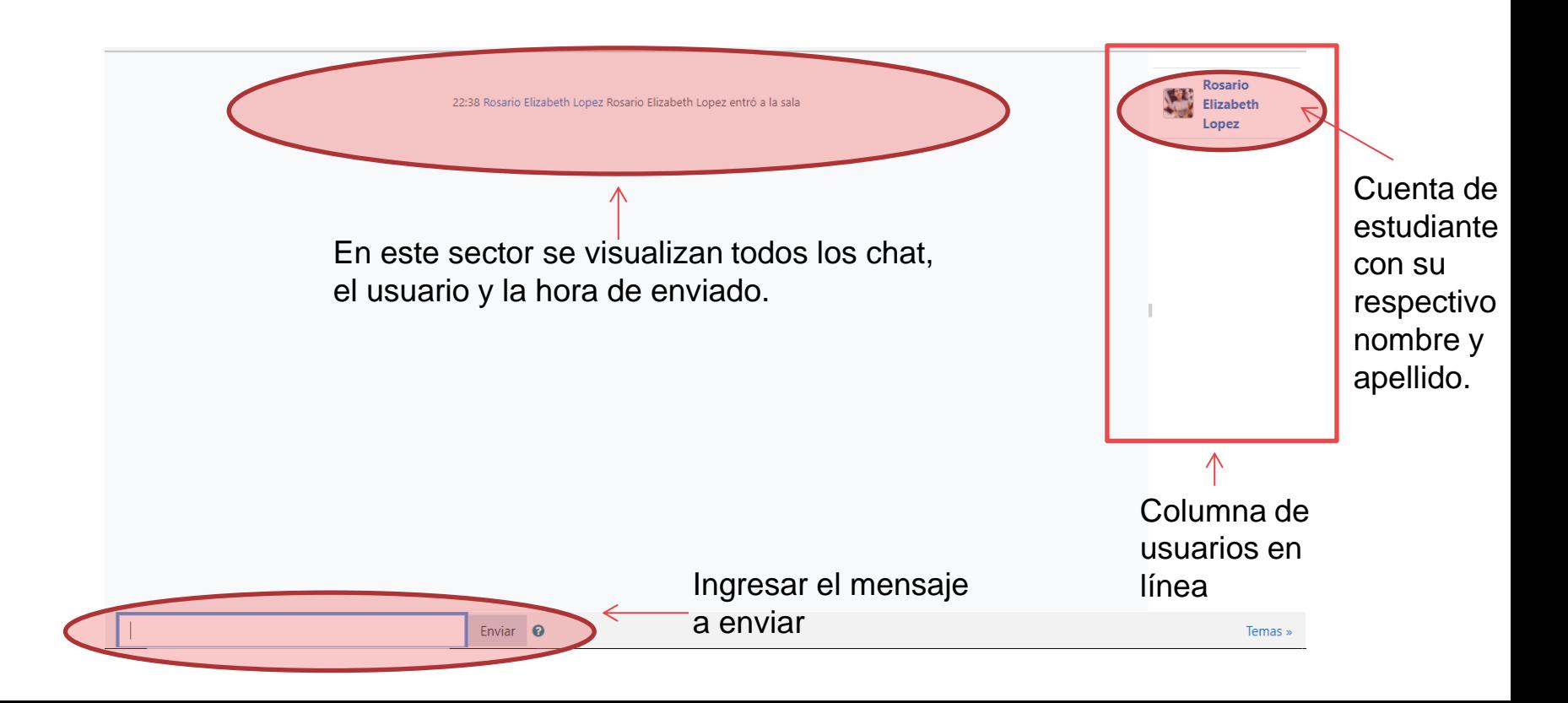

# Wikis

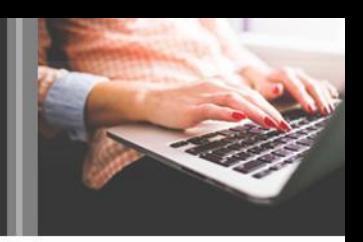

#### **¿Qué es una wiki?**

Una wiki es un tipo de pagina Web que se compone, principalmente, con texto (dependiendo de la configuración, se pueden agregar enlaces (hipervínculos), imágenes, videos o audios, etc.)

#### **¿En que consiste la wiki?**

El termino Wiki proviene de la palabra de origen hawaiano "wiki wiki" que significa rápido. En términos tecnológicos una wiki es un software para la creación de contenido de forma colaborativa, rápida y eficaz. Su característica fundamental consiste en ser modificable por los usuarios. Esto es, a diferencias una pagina Web normal de solo lectura, se puede acceder al texto para modificarlo o actualizarlo por una comunidad de autores.

#### **¿Cómo utilizar la Wiki?**

Una vez que el docente coloca la tarea a realizar, se podrá ver la wiki en el curso, de la siguiente manera:

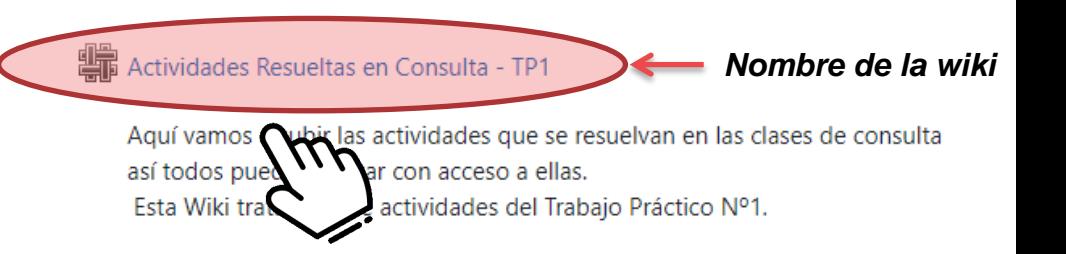

# Wikis

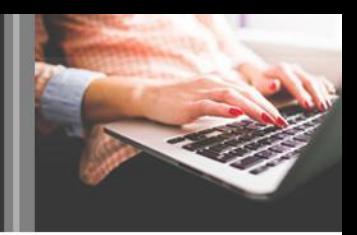

#### **¿Cómo participo en la Wiki?**

Haciendo clic sobre el nombre de la Wiki se podrá tener acceso y de esta manera realizar sus aportes, que desee compartir con los demás participantes .

Una vez dentro de la wiki, se presentara la siguiente pantalla, en la cual se podrá visualizar en su parte superior una breve descripción colocado por el docente con la tarea a realizar, con su respectivo titulo .

#### Actividades Resueltas en Consulta - TP1

Aquí vamos a subir las actividades que se resuelvan en las clases de consulta así todos puedan contar con acceso a ellas. Esta Wiki tratará sobre actividades del Trabajo Práctico Nº1.

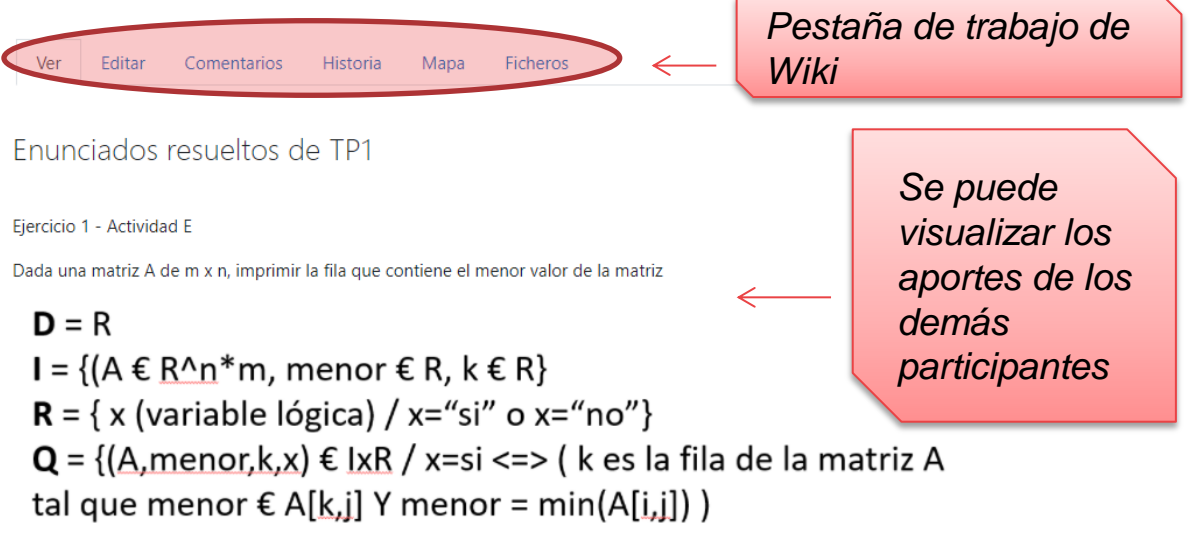

# Wikis

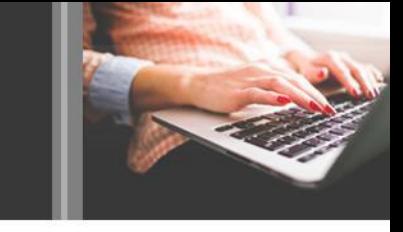

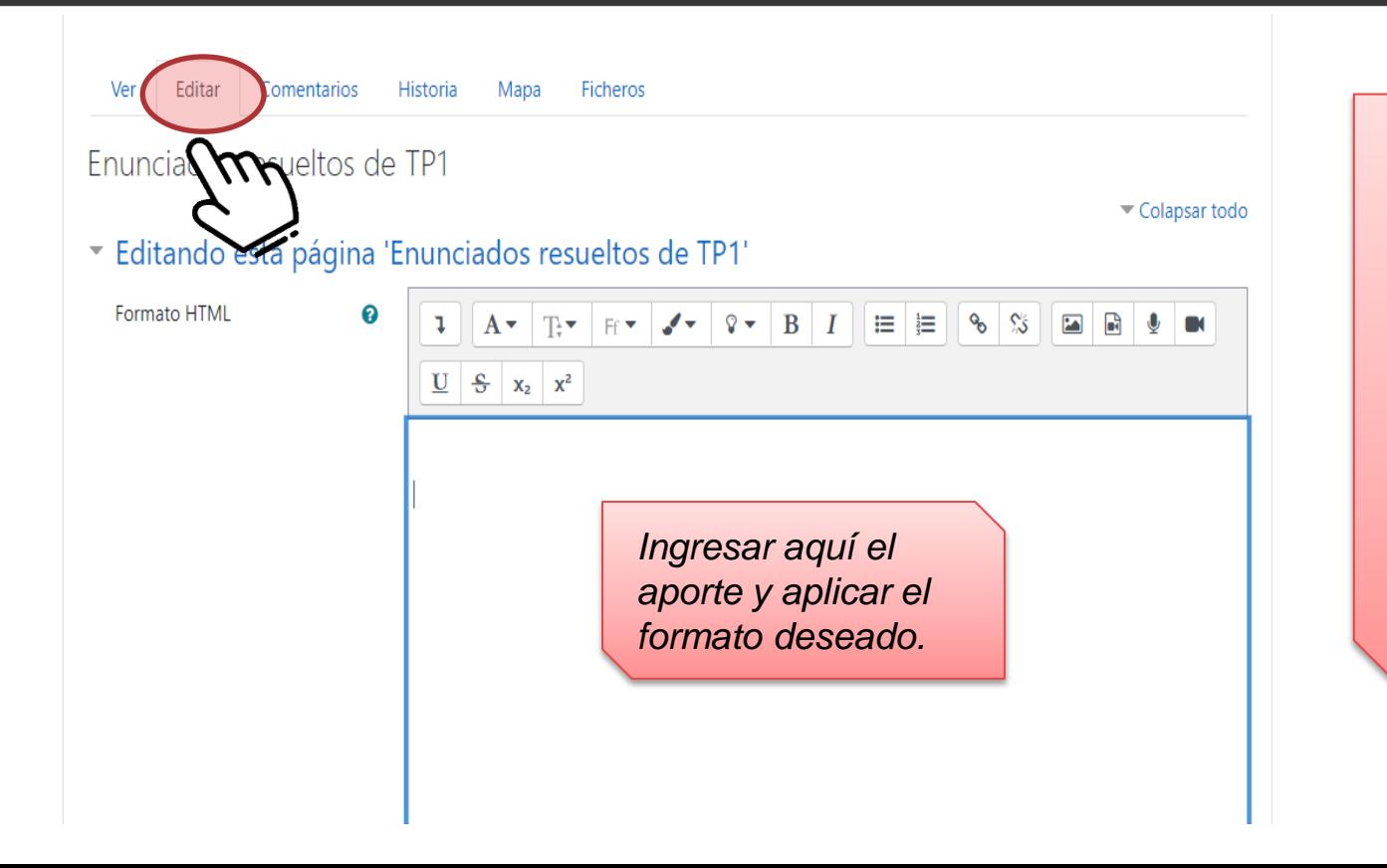

*Luego de realizar la Edición se debe presionar el botón Guardar o Vista previa que se encuentran en la parte inferior de la misma pantalla. De esta manera el aporte será compartido con los demás participantes.*